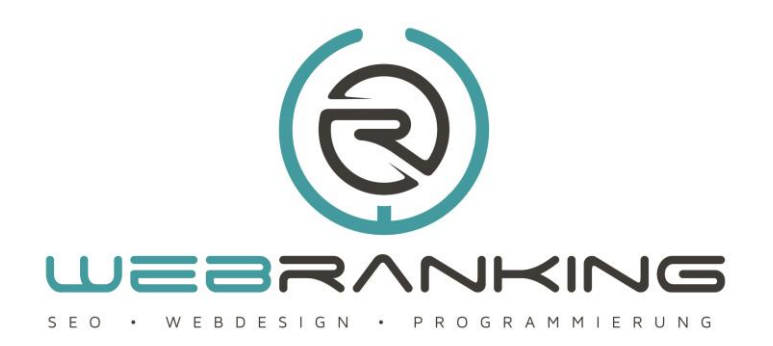

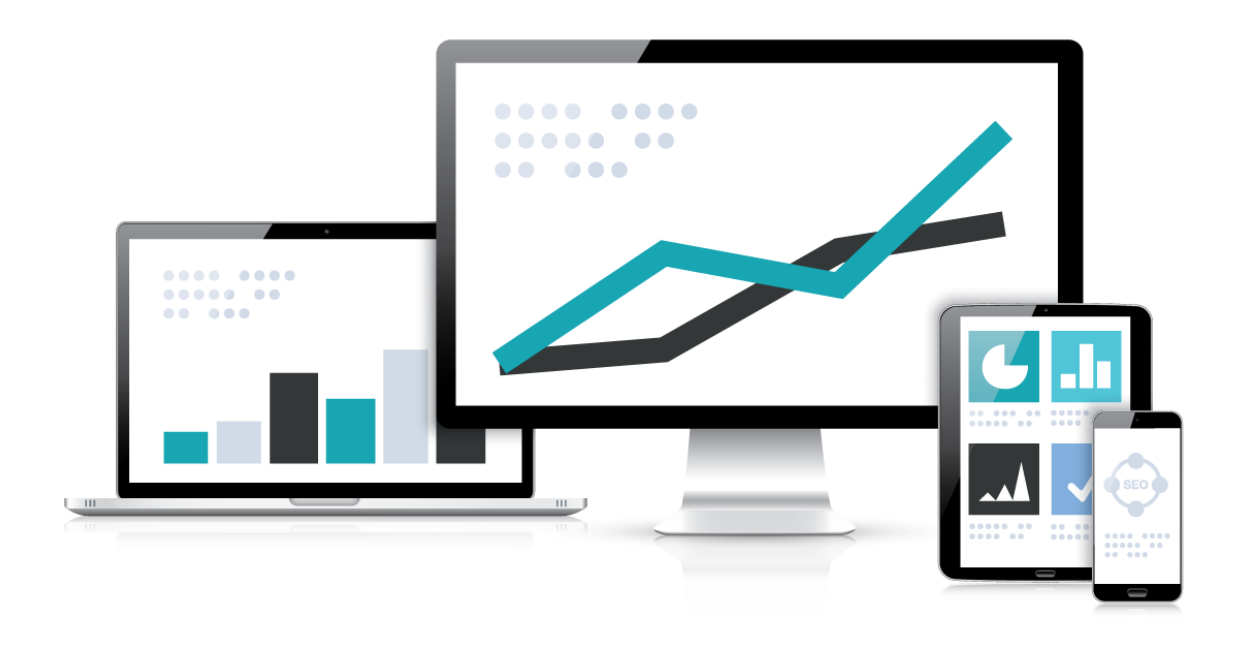

Wie nutze ich die Weiterlesen-Funktion unter Joomla 3.x?

www.webranking.de

## Weiterlesen-Funktion unter Joomla 3.x

## Wie nutze ich die Weiterlesen-Funktion unter Joomla 3.x?

Die Weiterlesen-Funktion unter Joomla eignet sich vor allem für Blogs und Newsportale. Man erzeugt mit einem Weiterlesen Link einen typischen Teaser, wie man von vielen Seiten kennt. Mit einem Klick auf den "Weiterlesen"-Link gelangt man anschliessend zum vollständigen Artikel. In diesem Tutorial erhalten Sie eine einfache und schnelle Übersicht, die Ihnen zeigt, wie man eine Weiterlesen Link setzt ohne Kenntnisse über Webdesign.

Die gezeigten Screenshots wurden in einer Joomla 3.x Installation und mit dem installierten WYSIWYG-Editor (What-You-See-Is-What-You-Get-Editor) JCE-Editor gemacht. Wir zeigen hier den Weg über die Editor-Schaltfläche von Joomla, welche bei jeder Joomla Installation vorhanden ist. Der beschriebene Weg findet über das **Backend** von Joomla statt und setzt einen Zugang als Administrator voraus. Joomla ist standardmäßig so eingerichtet, dass ein Weiterlesen Link ist im Frontend nur sichtbar ist, wenn der Menüpunkt, unter dem der Beitrag veröffentlicht wird, auch als "Kategorie Blog" angelegt ist. Wie gehen also davon aus, dass eine entsprechende Kategorie angelegt ist und wir den passenden Menüpunkt als Kategorie Blog erstellt haben.

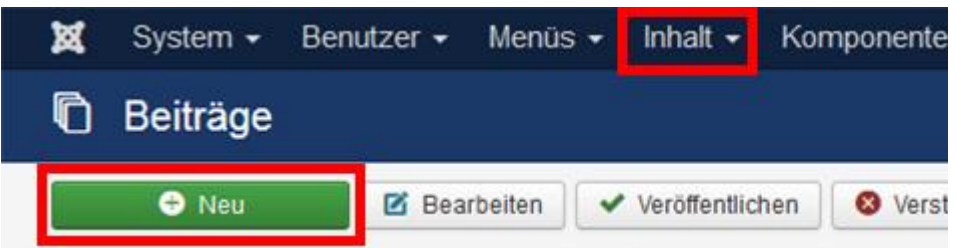

Wir beginnen damit einen Artikel über das Backend von Joomla anzulegen. Hierfür gehen wir in der Hauptmenüleiste auf den Menüeintrag "Inhalt" und wählen den Punkt "Beiträge" aus. Wir erhalten eine Übersicht der bereits angelegten Beiträge. Nun klicken wir in der "Beiträge-Toolbar" auf den Button "Neu".

Wir vergeben im leeren Beitrag zunächst einen Titel. Anschliessend wählen wir im Dropdown-Menü "Kategorie", die gewünschte Kategorie aus. Alle anderen Optionen werden hier nicht weiter erklärt, da Sie für den Moment nicht relevant sind.

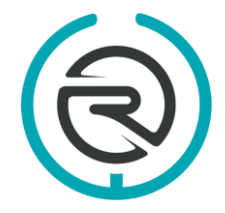

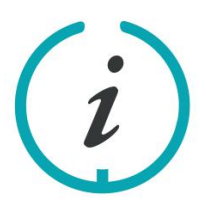

Sie haben Fragen? Schreiben Sie uns eine E-Mail an: info@webranking.de

Unsere Referenzen finden Sie auf www.webranking.de

## Weiterlesen-Funktion unter Joomla 3.x

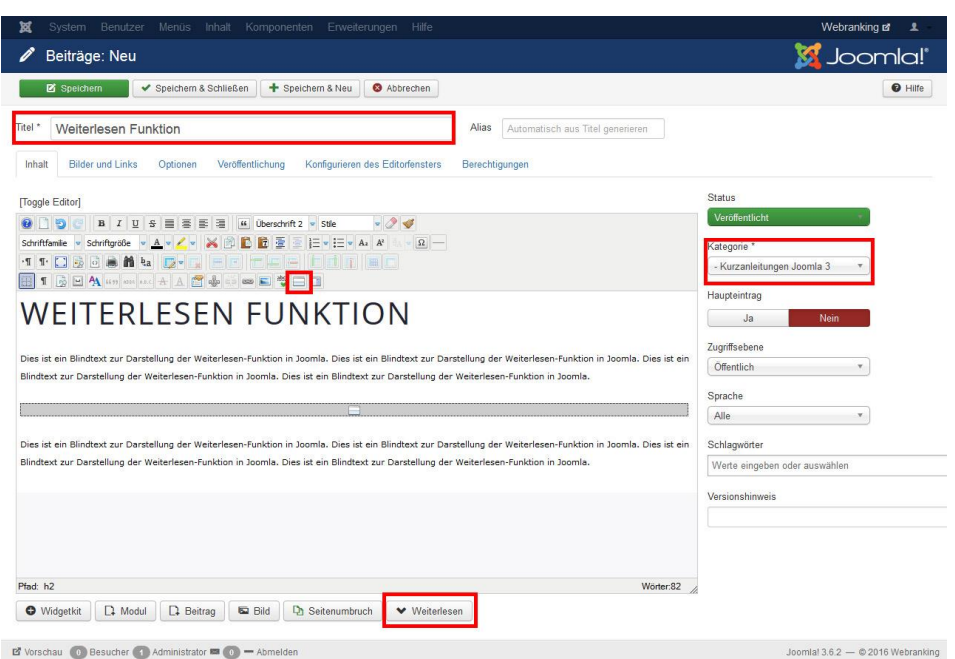

Wir beginnen mit der Eingabe unseres Textes und formatieren diesen so, wie es unseren Vorstellungen entspricht. Da wir einen längeren Text produziert haben und wir dem Besucher unserer Internetseite anhand eines kurzen Anreißers die Wahl lassen möchten, ob er den Artikel wirklich im Ganzen lesen möchte, wollen wir nun noch einen Weiterlesen Link einfügen. Wir suchen uns eine passende Stelle aus, gewöhnlich nach dem ersten Absatz, an der wir unseren Cursor platzieren. Mit einem Klick auf die Editor-Schaltfläche "Weiterlesen" unterhalb des Beitragsinhalt setzen wir nun genau an der Stelle eine Weiterlesen Link, welcher uns von Joomla nun optisch im Text angezeigt wird. Bei Joomlas eigenem Editor TinyMCE ist dies eine gestrichelte und bei dem von uns installierten JCE ein rechteckiges Kästchen.

Wir können nun unseren Artikel über die Betrags-Toolbar "Speichern & Schließen" sichern und uns im Frontend anschauen. Als Ergebnis sehen wir nun eine kurzen Teaser-Text, dem ein "Weiterlesen-Link" (inklusive dem Beitragstitel) folgt.

Weitere nützliche Kurzanleitungen zu Joomla 3.x finden Sie auf unserer Internetseite [www.webranking.de](http://www.webranking.de/) .

Haftungsausschluss: Diese Kurzanleitung wurde nach bestem Wissen und Gewissen erstellt. Webranking (Entilsah GmbH) übernimmt keine Haftung für die Richtigkeit, Aktualität, Fehler oder Probleme bei der Umsetzung.

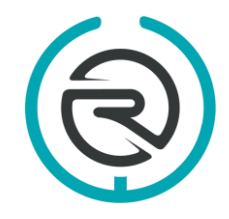

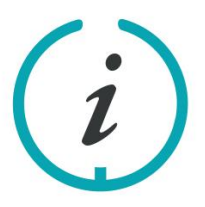

Sie haben Fragen? Schreiben Sie uns eine E-Mail an: info@webranking.de

Unsere Referenzen finden Sie auf www.webranking.de